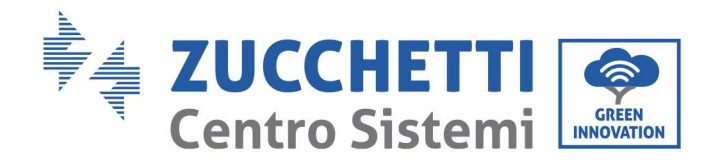

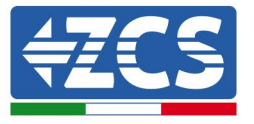

# **FIRMWARE-AKTUALISIERUNG DES INVERTERS UND SICHERHEITSPARAMETER FIRMWARE-AKTUALISIERUNG DER BATTERIEN (BMS+PCU) (Nur für Invertermodell 1 PH HYD 3000 6000 ZP1)**

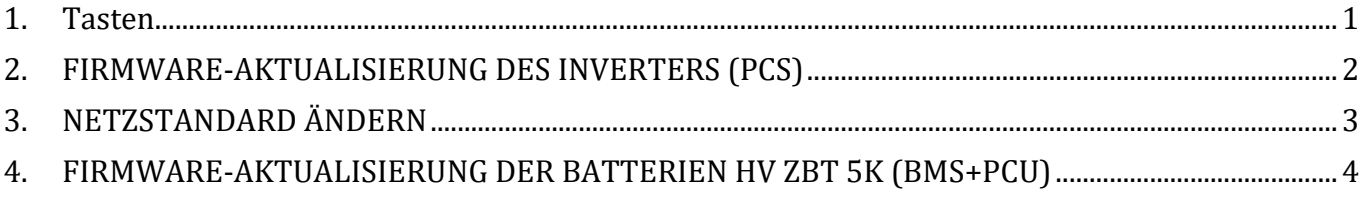

### <span id="page-0-0"></span>**1. Tasten**

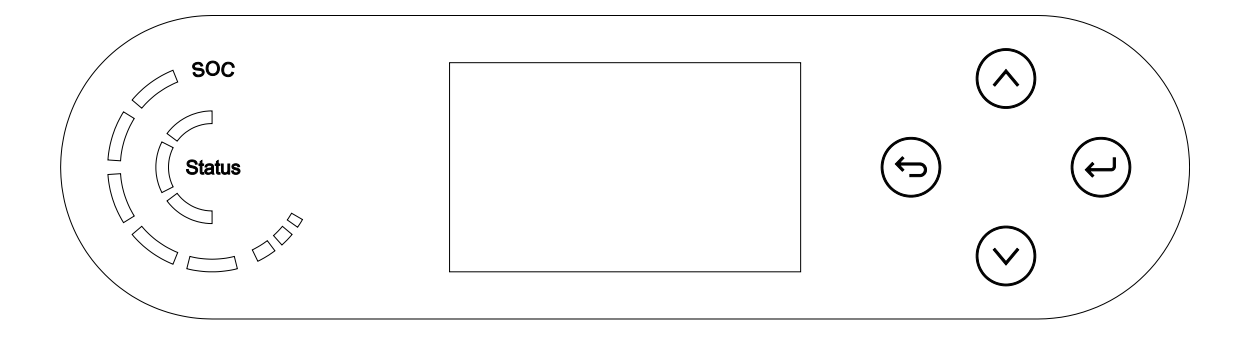

- Kurzes Drücken der Pfeiltaste nach oben ("^") = Bewegung nach oben
- Langes Drücken der Pfeiltaste nach oben (" $\bigodot$ ") = das Menü oder die offene Ansicht verlassen
- Kurzes Drücken der Pfeiltaste nach unten ("˅") = Bewegung nach unten
- Langes Drücken der Pfeiltaste nach unten (" $\bigodot$ ") = Zugang zum Menü oder zur ausgewählten Ansicht

Zucchetti Centro Sistemi S.p.A. - Green Innovation Division Anwendung: GID Palazzo dell'Innovazione - Via Lungarno, 167 52028 Terranuova Bracciolini - Arezzo, Italien Tel. +39 055 91971 Fax. +39 055 9197515 innovation@zcscompany.com - zcs@pec.it - **zcsazzurro.com**

Handelsreg. UIDN IT12110P00002965 - Gesellschaftskapital €<br>100.000,00 v.e.<br>Handelsreg. register AR Nr. 03225010481 - REA AR - 94189 Zertifiziertes Unternehmen<br>ISO 9001 - Zertifikat Nr. 9151 - CNS0 - IT-17778<br>ISO14001 - Zertifikat Nr.1425 - CNSO - IT-124812

Kennung: GID-GE-MD-00 Rev. 01 vom 14.01.22 - Anwendung: GID

g: GID-GE-MD-00<br>vom 14.01.22 - Anv ign

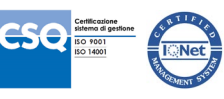

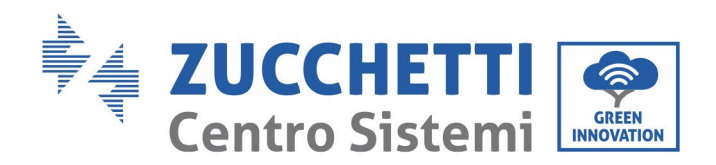

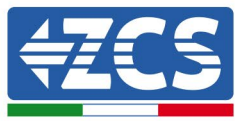

# <span id="page-1-0"></span>**2. FIRMWARE-AKTUALISIERUNG DES INVERTERS (PCS)**

#### *1. Vorbereitung des USB-Sticks mit dem Ordner "firmware".*

- 1. Vor dem Ändern des Landescodes muss die Firmware des Inverters auf die Version aktualisiert werden, die auf unserer Websit[e www.zcsazzurro.com](http://www.zcsazzurro.com/) vorhanden ist;
- 2. Indem Sie den betreffenden Inverter und im Abschnitt für Produkte FIRMWARE auswählen, können Sie die neueste Firmware herunterladen;
- 3. Die gezippte Datei entzippen und den ganzen Ordner heraus holen.
- 4. Den Ordner, ohne seinen Namen zu ändern, auf einen USB-Stick 2,0 (8 GB) kopieren, der vorher auf das Format FAT32 formatiert worden ist.
- *2. Aktualisierung*
	- 1. Den USB-Stick am entsprechenden Steckplatz am seitlichen Teil des Inverters (bei ausgeschaltetem Inverter) anstecken.
	- 2. Den Inverter von der Solaranlage aus mit Strom versorgen.
	- 3. Auf dem Menü den Punkt Software-Aktualisierung auswählen, *"1. Software Update PCS*".
	- 4. Das Passwort -> 0715 eingeben, damit wird die Aktualisierung automatisch gestartet;
	- 5. Sobald die Aktualisierung abgeschlossen ist, den Inverter ausschalten (die Stromversorgung vollkommen trennen) und den USB-Stick entfernen.

Zucchetti Centro Sistemi S.p.A. - Green Innovation Division Palazzo dell'Innovazione - Via Lungarno, 167 52028 Terranuova Bracciolini - Arezzo, Italien Tel. +39 055 91971 Fax. +39 055 9197515 innovation@zcscompany.com - zcs@pec.it - **zcsazzurro.com**

Handelsreg. UIDN IT12110P00002965 - Gesellschaftskapital €<br>100.000,00 v.e. Handelsreg. register AR Nr. 03225010481 - REA AR - 94189 Zertifiziertes Unternehmen ISO 9001 - Zertifikat Nr. 9151 - CNS0 - IT-17778 ISO14001 Zertifikat Nr 1425 CNSQ IT 134812

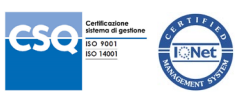

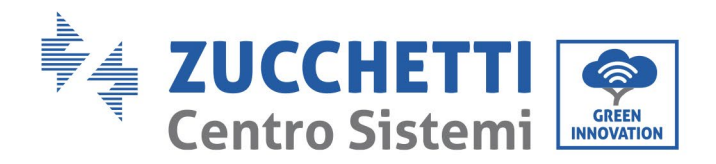

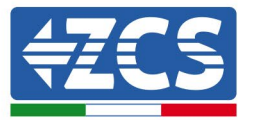

## <span id="page-2-0"></span>**3. NETZSTANDARD ÄNDERN**

- *1. Vorbereitung des USB-Sticks* 
	- 1. Den verlangten Netzstandard von unserer Website [www.zcsazzurro.com](http://www.zcsazzurro.com/) herunterladen.
	- 2. Den betreffenden Inverter auswählen und im Abschnitt für die Dokumentation kann dann die Sicherheitsnorm heruntergeladen werden. Diese entspricht einer gezippten Datei, die einen Ordner mit der Bezeichnung "safety" enthält.
	- 3. Die gezippte Datei entzippen und den ganzen Ordner heraus holen.
	- 4. Den Ordner auf einen normalen USB-Stick 2.0 (8 GB) kopieren, der vorher auf das Format FAT32 formatiert worden ist.
- *2. Hochladen des Netzstandards auf den Inverter*
	- *1.* Den USB-Stick am entsprechenden Steckplatz am unteren Teil des Inverters (bei ausgeschaltetem Inverter und deaktiviertem EPS) anstecken.
	- 2. Den Inverter nur von der Solaranlage aus mit Strom versorgen (der Vorgang schlägt fehl, wenn der Inverter mit dem AC-Netz verbunden ist oder das EPS aktiviert ist).
	- 3. Im Menü Grundeinstellungen -> Sicherheitsparameter -> 0715 auswählen
	- 4. Das Passwort -> 0715 eingeben und auf dem Display die gewünschte Sicherheitsnorm auswählen, die auf den USB-Stick hochgeladen werden soll, dann auf die Bestätigungsmeldung warten.
	- 5. Die Parameter werden automatisch in den Speicher des Inverters geladen.
	- 6. Den Inverter ausschalten (die Stromversorgung vollkommen trennen) und ihn neu starten, um den Vorgang abzuschließen.

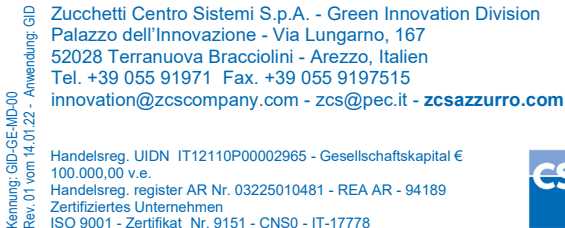

Handelsreg. UIDN IT12110P00002965 - Gesellschaftskapital €<br>100.000,00 v.e. Handelsreg. register AR Nr. 03225010481 - REA AR - 94189 Zertifiziertes Unternehm ISO 9001 - Zertifikat Nr. 9151 - CNS0 - IT-17778

ISO14001 Zertifikat Nr 1425 CNSQ IT 134812

Tel. +39 055 91971 Fax. +39 055 9197515

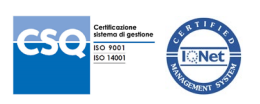

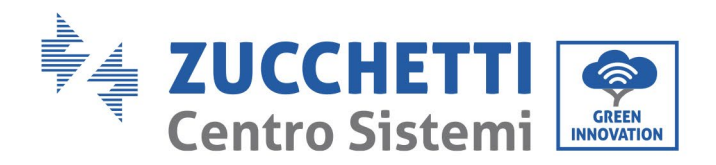

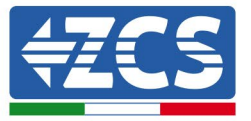

### <span id="page-3-0"></span>**4. FIRMWARE-AKTUALISIERUNG DER BATTERIEN HV ZBT 5K (BMS+PCU)**

- *3. Vorbereitung des USB-Sticks mit dem Ordner "firmware".*
	- 1. Zum Aktualisieren der Firmware der Batterien AZZURO HV ZBT 5K auf die Version auf unserer Website[: www.zcsazzurro.com;](http://www.zcsazzurro.com/)
	- 2. Indem Sie den betreffenden Inverter und im Abschnitt für Produkte FIRMWARE auswählen, können Sie die neueste Firmware herunterladen;
	- 3. Die gezippte Datei entzippen und den ganzen Ordner heraus holen.
	- 4. Den Ordner, ohne seinen Namen zu ändern, auf einen USB-Stick 2,0 (8 GB) kopieren, der vorher auf das Format FAT32 formatiert worden ist.
- *4. Aktualisierung*
	- 1. Den USB-Stick am entsprechenden Steckplatz am seitlichen Teil des Inverters (bei ausgeschaltetem Inverter) anstecken.
	- 2. Den Inverter von der Solaranlage aus mit Strom versorgen.
	- 3. Auf dem Menü den Punkt Software-Aktualisierung auswählen, *"1. Software Update BMS*", damit wird die Aktualisierung automatisch gestartet;
	- 4. Dann Software-Aktualisierung auswählen, *"1. Software Update PCU*", damit wird die Aktualisierung automatisch gestartet;
	- 5. Sobald die Aktualisierung abgeschlossen ist, den Inverter ausschalten (die Stromversorgung vollkommen trennen) und den USB-Stick entfernen.

Zucchetti Centro Sistemi S.p.A. - Green Innovation Division Palazzo dell'Innovazione - Via Lungarno, 167 52028 Terranuova Bracciolini - Arezzo, Italien Tel. +39 055 91971 Fax. +39 055 9197515 innovation@zcscompany.com - zcs@pec.it - **zcsazzurro.com**

Handelsreg. UIDN IT12110P00002965 - Gesellschaftskapital €<br>100.000,00 v.e. 100.000,00 v.e.<br>Handelsreg. register AR Nr. 03225010481 - REA AR - 94189<br>Zertifiziertes Unternehmen Zertifiziertes Unternehmen<br>ISO 9001 - Zertifikat Nr. 9151 - CNS0 - IT-17778<br>ISO14001 - Zertifikat Nr.1425 - CNSO - IT-124812

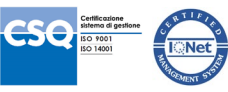